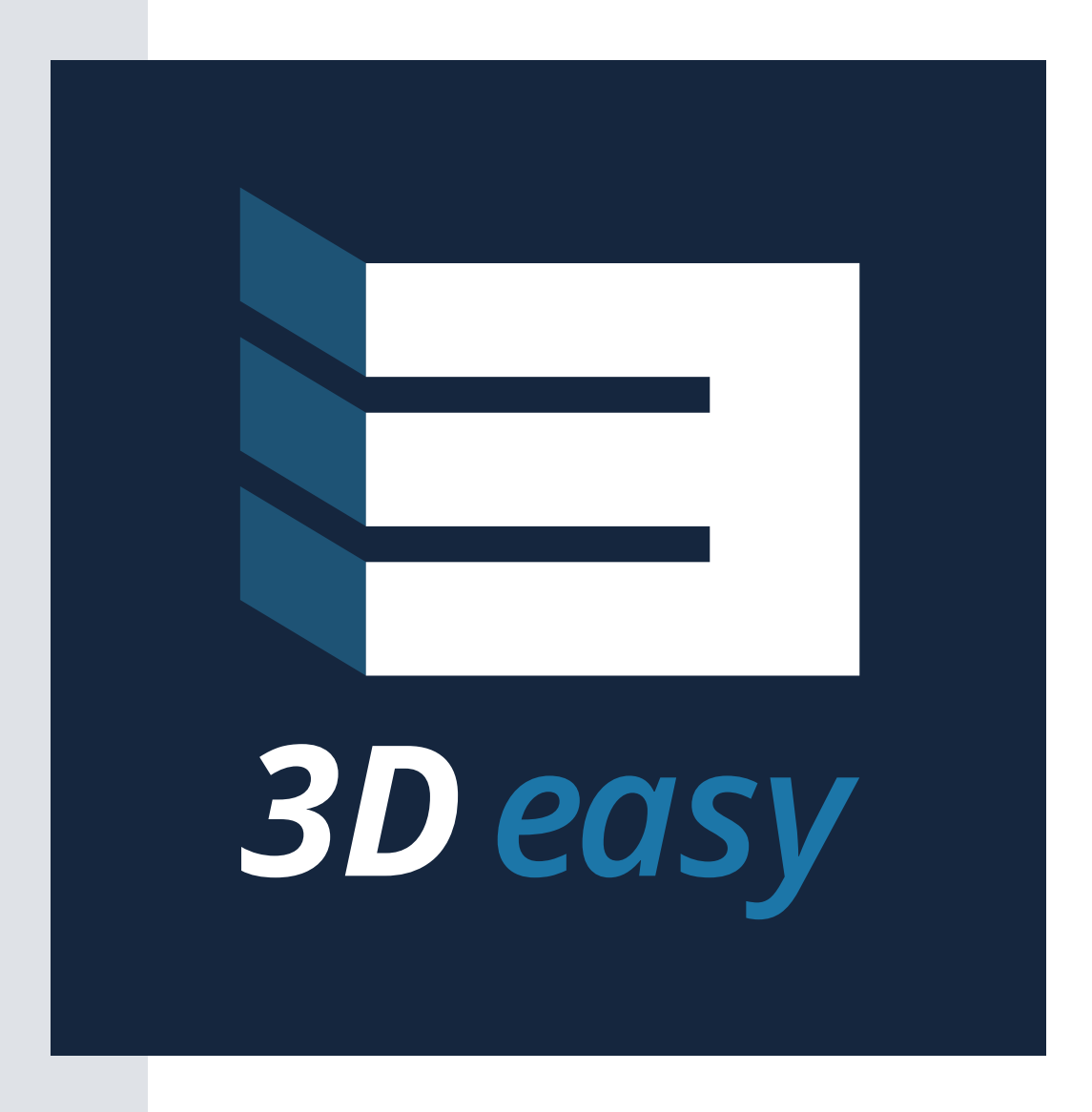

# 3D easy: Quick Start Guide

#### Inhalt Seite

- *Inhalt* **2**
- *Was ist 3D easy?* **2**
- *Technische Voraussetzungen* **2**
- *Was ist der Quick Start Guide?* **2**
- *Das Hauptmenü* **3**
- *Menüaufteilung* **4**
- *Navigation* **4**
- *Menü an der oberen Seite* **5**
- *Menü an der linken Seite* **5**
- *Menü an der rechten Seite* **6**
- *Grundfunktionen* **7-9**
- *Gelenke* **9 -10**

### Was ist 3D easy?

3D easy ist ein leicht zu bedienendes Konstruktionsprogramm für Einsteiger. Mit diesem Programm können Sie die Grundlagen des Konstruierens lernen und Ihr Leben mit selbst konstruierten Objekten bereichern. Hochwertige und für 3D-Druck optimierte Vorlagen bieten Ihnen die Möglichkeiten, einfach und schnell zu guten Ergebnissen zu gelangen. Mit einer umfangreichen Auswahl an Gelenken ermöglicht es Ihnen 3D easy auch, mehrfarbige und bewegliche Bauteile zu konstruieren. Im Folgenden lernen Sie alle Funktionen kennen, die Ihnen 3D easy bietet. Nutzen Sie dieses Programm nicht nur auf Ihrem PC oder Laptop, sondern auch auf Ihrem Tablet.

### Technische Voraussetzungen

3D easy ist eine einfache Webanwendung und funktioniert auf allen Geräten mit modernem Internetbrowser. Wir empfehlen 3D easy in Chrome oder Firefox zu nutzen. Für den Betrieb ist außerdem eine ständige Internetverbindung notwendig.

### Was ist der Quick Start Guide?

Auf den folgenden Seiten lernen Sie 3D easy Schritt für Schritt kennen. Sie erfahren unter anderem alles über den Aufbau des Programmes, die einzelnen Funktionen und die Navigation innerhalb des Programmes.

### Das Hauptmenü

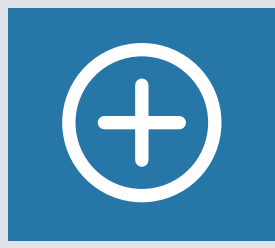

*Neues Modell* Klicken Sie auf das Plus, um ein neues Modell zu erstellen.

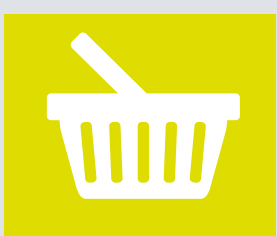

*Warenkorb* Sollten Sie sich dazu entschieden haben, eine Ihrer Konstruktionen bei 3ddrucken24.de zu bestellen, können Sie hier Ihre Bestellung einsehen.

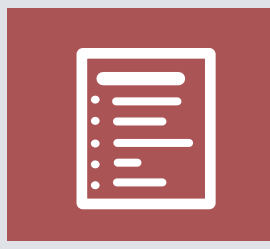

*Projekte* Wählen Sie aus vielfältigen Projekten in verschiedenen Schwierigkeitsgraden.

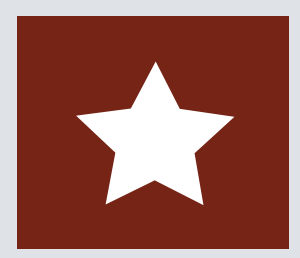

*Teilen*

Teilen Sie Ihre Projekte mit anderen Nutzern und bearbeiten Sie die spannendsten Projekte anderer Maker.

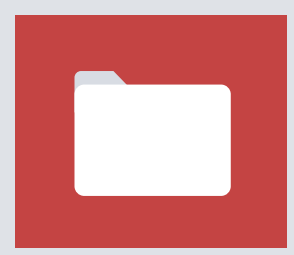

#### *Meine Modelle*

Unter diesem Punkt finden Sie alle Modelle, die Sie in 3D easy erstellt haben. Ihre Projekte werden automatisch gespeichert. Klicken Sie auf eins ihrer Projekte, um dieses Projekt zu löschen, zu bearbeiten, zu bestellen oder die STL-Datei herunterzuladen.

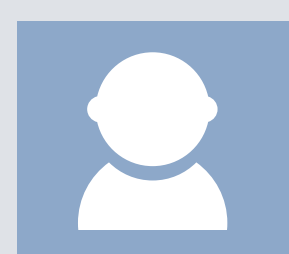

#### *Profil*

In diesem Menüpunkt können Sie Ihre E-Mail-Adresse, Ihren Benutzernamen und Ihr Passwort ändern.

### Menüaufteilung

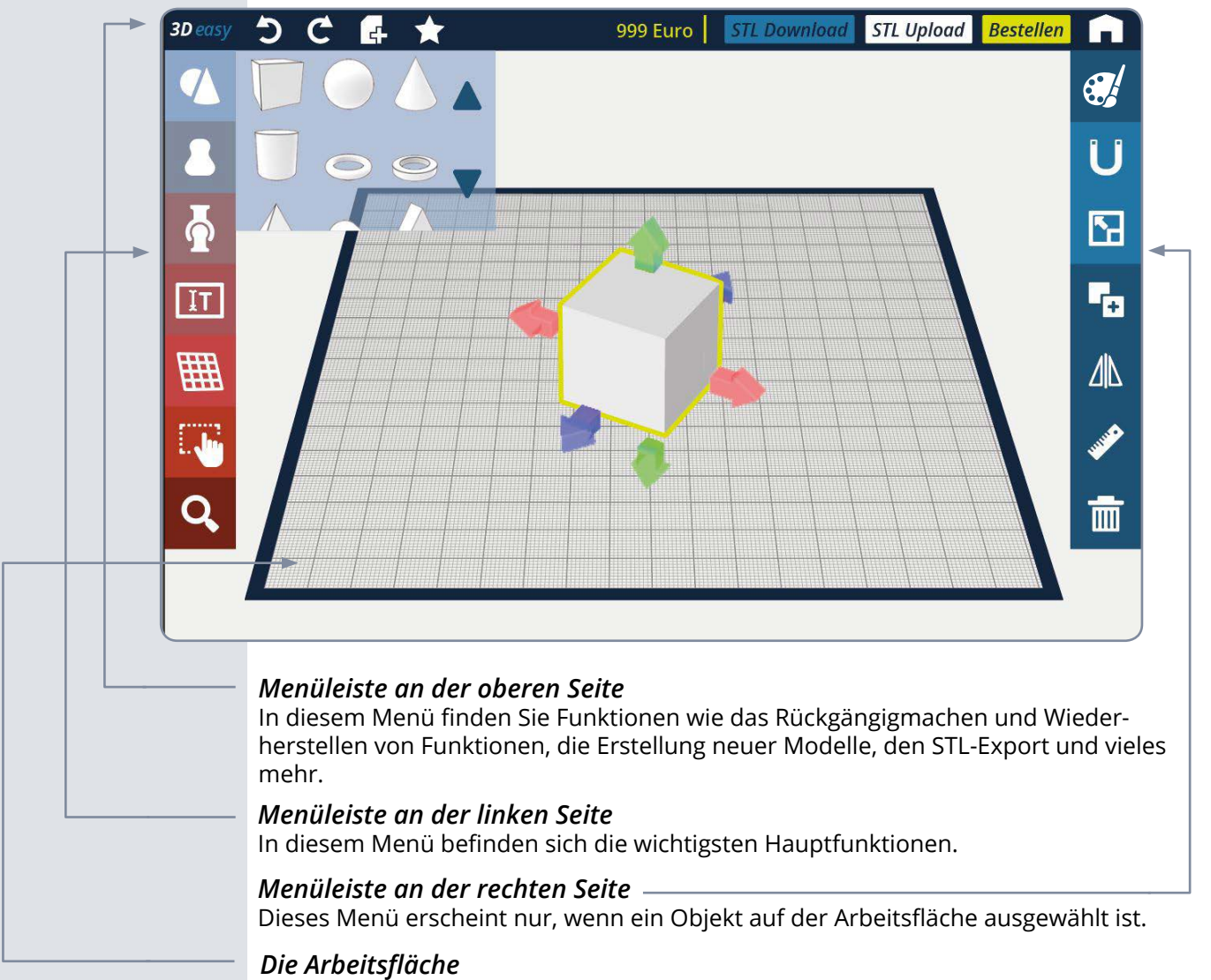

Auf der Arbeitsfläche entsteht Ihre Konstruktion. Das darauf abgebildete Raster entspricht einer Größe von 200x200mm. Dabei entspricht das Feinraster 1x1mm und das Grobraster entspricht 10x10mm. Sie können auch unter oder über der Arbeitsfläche bauen oder sie mit Hilfe des "Arbeitsfläche"-Icons zum Beispiel auf eine andere Koordinatenebene verschieben.

### Navigation

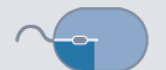

#### *Ansicht drehen*

Halten Sie die linke Maustaste gedrückt und bewegen Sie die Maus, um die Ansicht ihres Modells zu verändern.

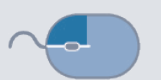

#### *Arbeitsfläche verschieben*

Halten Sie die rechte Maustaste gedrückt und bewegen Sie die Maus, um die Arbeitsfläche zu verschieben.

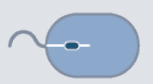

#### *Zoomen*

Bewegen Sie, um zu zoomen, das Mausrad.

### Menüleiste an der oberen Seite

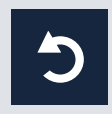

*Rückgängig* Gehen Sie einen Schritt zurück.

*Wiederherstellen* Stellen Sie einen rückgängig gemachten Schritt wieder her.

*Neues Modell* Erstellen Sie ein neues Modell.

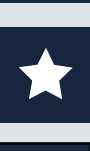

*Stern (demnächst)* Mit dieser Funktion können Sie ihr Modell benennen.

**?** *Hilfe* Mit dem Fragezeichen erhalten Sie beim Klick auf einen Button weitere Informationen.

**STL Download** 

*STL Download* Laden Sie Ihre erstellte STL herunter.

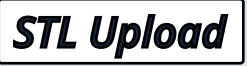

*STL Upload (demnächst)* Laden Sie Ihre STL-Dateien hoch und verändern Sie diese.

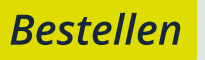

*Bestellen (demnächst)* Bestellen Sie Ihren 3D-Druck bei 3ddrucken24.de.

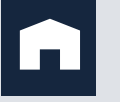

*Hauptmenü (demnächst)* Gehen Sie zurück zum Hauptmenü.

### Menüleiste an der linken Seite

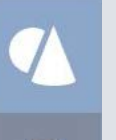

*Grundformen*  Konstruieren Sie mit Hilfe der Grundformen komplexe Bauteile.

*Vorlagen* Hier finden Sie verschiedene vorgefertigte Bauteile, aufgeteilt in vier Kategorien.

*Verbinder*

Verwenden Sie verschiedene Steckverbindungen, um farbige und bewegliche Teile zu erstellen.

*Text* Geben Sie Ihren Text ein, dieser wird automatisch extrudiert.

*Arbeitsfläche* Verschieben Sie die Arbeitsfläche mit dieser Funktion.

*Mehrfachauswahl* Wählen Sie zuerst die Funktion, danach können Sie mehrere Formen auswählen.

### *Lupe*

Zoomen Sie an ausgewählte Teile oder erhalten Sie die ursprüngliche Ansicht.

### Menüleiste an der rechten Seite

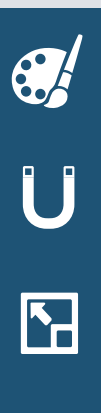

*Material* Wählen Sie aus zahlreichen Farben und Materialien.

*Magnet* Setzen Sie Formen übereinander.

*Gleichmäßig Skalieren* Verändern Sie die Größe eines Bauteils gleichmäßig.

4

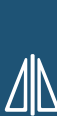

*Spiegeln* Spiegeln Sie Körper an anderen Körpern.

Vervielfachen Sie den ausgewählten Körper.

*Lineal* Schalten Sie Maßangaben am Objekt ein und aus. Diese Werte werden in Millimetern angegeben.

*Mülleimer* Löschen Sie die ausgewählten Teile von Ihrer Arbeitsfläche.

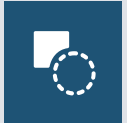

#### *Loch schneiden*

*Kopieren*

Die ausgewählte Geometrie wird von einer anderen Geometrie abgezogen. Die Körper müssen sich gegenseitig überschneiden. Die Funktion erscheint, sobald mindestens zwei Körper auf der Arbeitsfläche liegen.

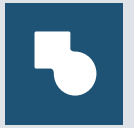

#### *Geometrien verbinden*

Diese Funktion verbindet zwei Geometrien miteinander. Um Formen miteinander zu verbinden, müssen mindestens zwei Geometrien ausgewählt sein.

## *Verbundene Geometrien trennen*

Mit dieser Funktion können Sie verbundene Formen trennen.

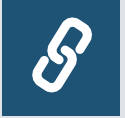

#### *Gelenke verketten* Verketten Sie Gelenke miteinander. Diese Funktion erscheint nur, wenn ein Gelenk-Teil ausgewählt ist.

### Grundfunktionen

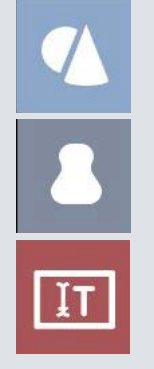

#### *Körper auf der Arbeitsfläche platzieren*

Öffnen Sie entweder das Grundformenmenü, das Vorlagenmenü oder das Textmenü auf der linken Seite. Wählen Sie eine Geometrie aus und halten Sie diese gedrückt. Ziehen Sie diese Geometrie nun auf die Arbeitsfläche und lassen Sie diese los.

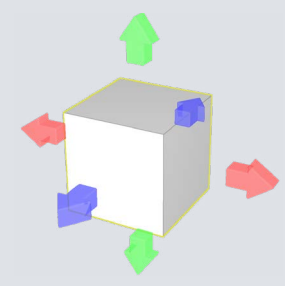

#### *Objekte an- und abwählen*

Klicken Sie ein Objekt auf Ihrer Arbeitsfläche an. Hat dieses einen gelben Rahmen und bunte Richtungspfeile bzw. Drehpfeile, ist dieses ausgewählt. Um ein ausgewähltes Teil abzuwählen, klicken Sie entweder auf die Arbeitsfläche oder auf ein anderes ausgewähltes Teil. Die gelbe Umrandung sollte dann verschwinden.

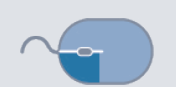

#### *Objekte auf der Arbeitsfläche bewegen*

Klicken Sie eine Geometrie auf Ihrer Arbeitsfläche an und halten Sie die Maus gedrückt, nun können Sie die Geometrie verschieben. Lassen Sie sie einfach wieder los, um sie zu platzieren.

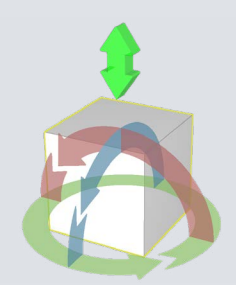

#### *Objekte drehen*

Wählen Sie ein Objekt aus. Nun sollten Sie die Skalierungspfeile sehen. Klicken Sie ein zweites Mal auf dieses Objekt. Die Skalierungspfeile verschwinden und es erscheinen gebogene Drehpfeile und ein grüner Doppelpfeil. Halten Sie einen der runden Drehpfeile gedrückt und bewegen Sie ihn. Ihr Objekt dreht sich.

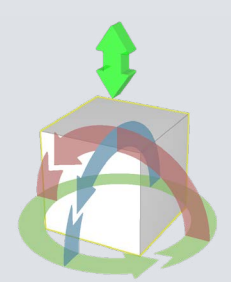

#### *Objekte in der Höhe verschieben*

Wählen Sie ein Objekt aus. Nun sollten Sie die Skalierungspfeile sehen. Klicken Sie ein zweites Mal auf dieses Objekt. Die Skalierungspfeile verschwinden und es erscheinen gebogene Drehpfeile und ein grüner Doppelpfeil. Halten Sie den grünen Doppelpfeil gedrückt und bewegen Sie ihn nach oben. Ihr Objekt sollte sich nun in der Höhe verschieben.

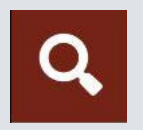

#### *Detailansicht eines Bauteils*

Wählen Sie zuerst das Bauteil, das Sie sich genauer ansehen möchten. Klicken Sie dann auf die Lupe.

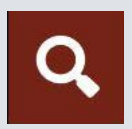

#### *Standardansicht wiederherstellen*

Sollten Sie auf ihrer Arbeitsfläche die Orientierung verloren haben oder sich in der Detailansicht eines Bauteils befinden, können Sie die Standartansicht wiederherstellen. Stellen Sie zuerst sicher, dass kein Bauteil mehr angewählt ist, klicken Sie dazu einfach auf die Arbeitsfläche. Klicken Sie danach auf die Lupe.

#### *Größe von Objekten verändern*

Klicken Sie das Objekt auf Ihrer Arbeitsfläche an, dessen Größe verändert werden soll. Nun erscheinen sechs Pfeile. Zwei grüne, zwei rote und zwei blaue Pfeile. Sollten Sie nicht alle Pfeile zu sehen sein, können Sie die Ansicht Ihres Objektes etwas verändern. Halten Sie einen der Pfeile gedrückt und ziehen Sie diesen in eine Richtung. Die Größe Ihres Objekts sollte sich nun ändern.

Um ein Objekt gleichmäßig zu skalieren, wählen Sie das "Gleichmäßig skalieren"-Icon in der rechten Menüleiste. Ist diese Funktion aktiv, erscheinen nur noch zwei Pfeile. Zieht man an einem Pfeil, wird das Objekt gleichmäßig skaliert.

Sie können diese Funktion wieder ausschalten, indem Sie wieder den "Gleichmäßig skalieren"-Button klicken.

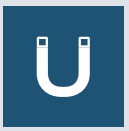

#### *Körper aneinander/aufeinander platzieren*

Ziehen Sie zuerst die beiden Formen auf die Arbeitsfläche, die aneinander ausgerichtet werden sollen. Platzieren Sie diese nebeneinander.

Wählen Sie die Form, die an der anderen platziert werden soll. Klicken Sie nun auf den Hufeisenmagneten in der rechten Menüleiste. Dieser färbt sich weiß, sobald die Funktion aktiv ist. Nun können die Formen aneinander ausgerichtet werden.

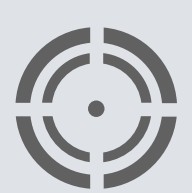

#### *Automatische Zentrierung*

Diese Funktion ist besonders bei der Platzierung von Verbindern oder bei der Ausrichtung von Objekten aneinander hilfreich. Erscheinen, zum Beispiel beim Platzieren eines Verbinders zwei unterbrochene Kreise, wird dieser Verbinder mittig auf dem Objekt platziert. Lassen sie dann Verbinder einfach los, um ihn zu platzieren.

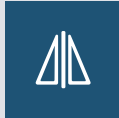

#### *Objekte spiegeln*

Um Objekte zu spiegeln, benötigen Sie mindestens zwei Geometrien auf ihrer Arbeitsfläche. Diese müssen sich aber nicht unbedingt berühren. Wählen Sie zuerst das Objekt, welches Sie spiegeln möchten, aus. Klicken sie dann auf das Spiegeln-Symbol in der rechten Menüleiste und klicken Sie danach auf das Objekt, an dem gespiegelt werden soll. Nun erscheinen drei Spiegelebenen, eine rote, eine grüne und eine blaue. Wählen Sie eine davon aus. Nun wird ihr Objekt an der ausgewählten Ebene gespiegelt.

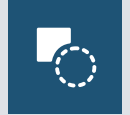

#### *Formen voneinander abziehen*

Ziehen Sie zuerst das Objekt auf die Arbeitsfläche, von dem abgezogen werden soll. Ziehen Sie eine zweite Geometrie an die Stelle, an der ein Loch geschnitten werden soll. Wichtig ist hierbei, dass sich beide Formen überlappen. Ist die Lochgeometrie platziert, klicken Sie das "Loch schneiden"-Icon an.

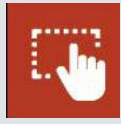

#### *Mehrfachauswahl*

Um diese Funktion zu verwenden, brauchen Sie mindestens zwei Geometrien auf ihrer Arbeitsfläche. Klicken Sie zuerst auf die blaue Hand, danach wählen Sie entweder einzelne Bauteile aus oder ziehen ein Auswahlrechteck über allen Bauteilen auf der Arbeitsfläche auf.

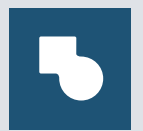

#### *Geometrien fest miteinander verbinden*

Platzieren Sie mindesten zwei Geometrien auf der Arbeitsfläche. Wichtig ist hierbei, dass sich die Formen überlappen. Wählen Sie alle Formen mit Hilfe der Mehrfachauswahl und klicken Sie dann auf den "Geometrien verbinden"-Button.

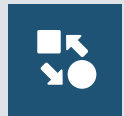

#### *Verbundene Geometrien trennen*

Wählen Sie hierfür ein zusammengefügtes Objekt oder ein Objekt, von dem Etwas abgezogen wurde, Klicken Sie nun auf den "Verbundene Geometrien trennen"-Button. Aus der Verbunden Geometrie werden wieder Einzelteile.

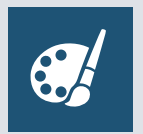

#### *Material wählen*

Wählen Sie ein Objekt aus. Klicken Sie auf die Palette in der rechten Menüleiste. Nun öffnet sich das Material-Menü. Wählen Sie eins der Materialien aus. Ihre Konstruktion färbt sich entsprechend Ihrer Materialwahl ein.

#### *Die Speicherung*

Um die Speicherung Ihrer Konstruktion müssen Sie sich nicht kümmern, denn jeder einzelne Schritt wird gespeichert. Das führt dazu, dass Sie auch zu einem späteren Zeitpunkt weiter konstruieren und sogar Schritte rückgängig machen und wiederherstellen können. Unter dem Menüpunkt "Meine Modelle" im Hauptmenü finden Sie alle Ihre Konstruktionen und können diese weiterbearbeiten.

#### *Preisberechnung*

Die Preisberechnung in der oberen Leiste des Programms zeigt an, wie viel der Druck Ihres Modells beim 3D-Druck-Dienstleister 3ddrucken24.de kosten würde.

### Verbinder

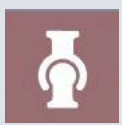

*999 Euro*

3D easy enthält insgesamt vier verschieden Verbinderpärchen, die verschiedenen Funktionen erfüllen. Eckige Steckverbinder, die für feste, unbewegliche Steckverbindungen genutzt werden können; runde, drehbare Verbinder, die für bewegliche Steckverbindungen genutzt werden können; Kugelverbinder, die für mehrdimensional bewegliche Verbindungen genutzt werden und legokompatible Steckverbinder, mit denen statisch leicht trennbare Verbindungen realisiert werden können. Im Verbinder-Menü auf der linken Seite können Sie diese Verbinder finden. Positive und negative (also zusammengehörige) Verbinder liegen in diesem Menü nebeneinander.

Diese Verbinder können nicht innerhalb der Software skaliert werden. Außerdem können Verbinder nur auf Objekten platziert werden.

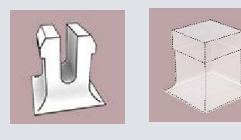

*Steckverbindung*

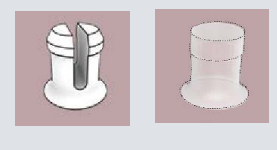

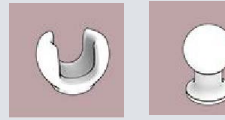

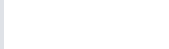

*Drehgelenk*

*Kugelgelenk*

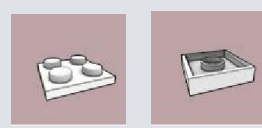

*legokompatible Steckverbindung*

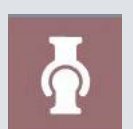

#### *Gelenke auf Objekten platzieren*

Öffnen Sie das Verbinder-Menü. Wählen Sie einen der Verbinder aus und halten Sie diesen gedrückt. Ziehen Sie ihn auf ein Objekt, das auf der Arbeitsfläche liegt und lassen Sie ihn los. Sollten Sie den Verbinder auf der Arbeitsfläche loslassen, verschwindet dieser. Wiederholen Sie den Vorgang mit dem Gegenstück zu Ihrem Verbinder. Ziehen Sie diesen allerdings auf eine andere Geometrie auf ihrer Arbeitsfläche.

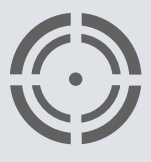

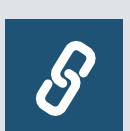

#### *Verbinder verketten*

Wählen Sie zuerst einen ihrer Verbinder. Klicken Sie dann auf das Kettensymbol im rechten Menü. Wählen Sie dann das Gegenstück zu ihrem Verbinder. Wichtig ist, dass dieser Verbinder auf einem anderen Objekt sitzt. Nun schnappen die Verbinder zusammen.

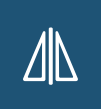

#### *Verbinder spiegeln*

Wählen Sie den Verbinder aus, den Sie spiegeln möchten und klicken Sie dann auf das "Spiegeln"- Symbol in der rechten Menüleiste. Nun erscheinen drei Spiegelebenen, eine rote, eine grüne und eine blaue. Wählen Sie eine davon aus. Nun wird ihr Verbinder gespiegelt.